## Cara Menjalankan Program

1. Buka XAMPP, kilk button start pada module Apache dan MySQL

# 2. Setelah status berubah menjadi running buka web browser

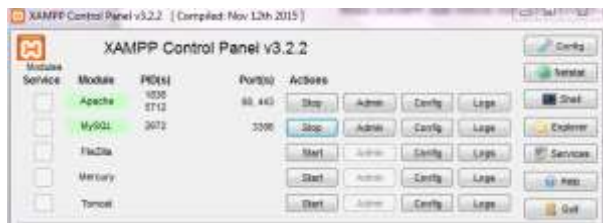

- 3. Pada kolom url ketikkan https://localhost/imigrasi
- 4. Kemudian masuk ke halaman login

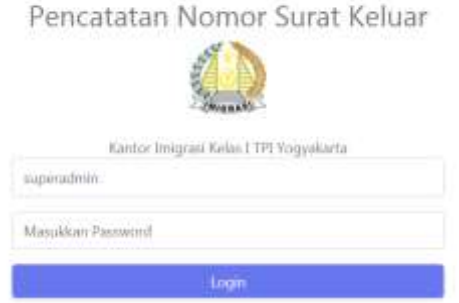

Terdapat 2 akun untuk login, yaitu superadmin dan kepalatu

- Login Superadmin Username = superadmin Password = superadmin
- Login kepalatu Username = kepalatu Password = kepalatu

5. Terdapat lima menu pada sidebar, yaitu transaksi surat, agenda surat, galeri file, klasifikasi dan pengaturan.

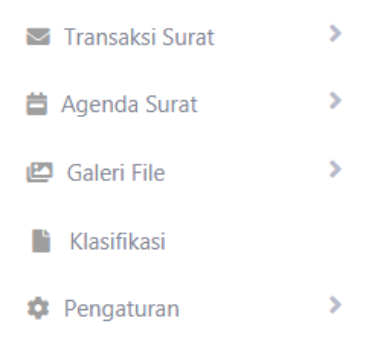

## A. Transaksi surat

Pada menu transaksi surat terdapat sub menu surat keluar dan tujuan.

#### 1. Surat keluar

Sub menu ini digunakan untuk mengelola data surat keluar seperti menambah data, mengedit data dan menghapus data surat keluar. Pada halaman ini terdapat buuton tambah data yang digunakan untuk menuju halaman tambah surat keluar. Pada proses tambah data surat keluar, user mengisikan no agenda, tujuan, pihak yang ditugaskan, nomor surat, nama surat, kode surat, tanggal surat, file dan keterangan.

Tambah Data Surat Keluar

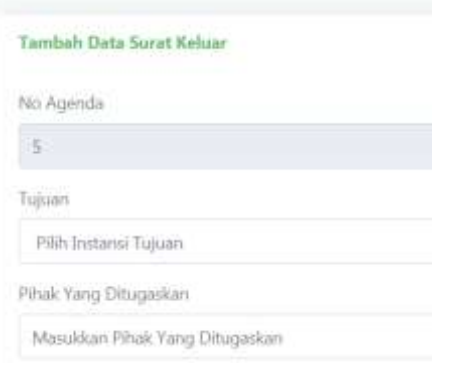

# 2. Tujuan

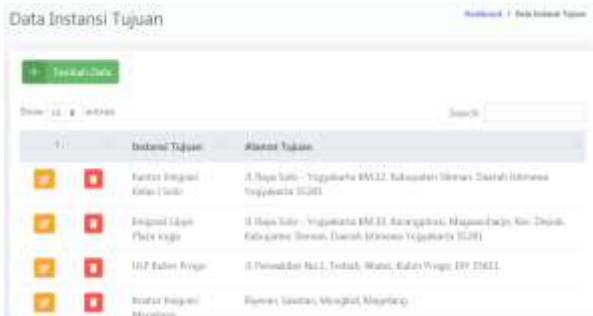

Sub menu ini digunakan untuk mengelola tujuan surat keluar. User dapat menambah tujuan surat dengan memasukkan instansi tujuan dan alamat tujuan pada halaman tambah data tujuan untuk disimpan dan kemudian dipanggil pada saat pengisian tujuan di halaman tamabah surat keluar.

#### B. Agenda surat

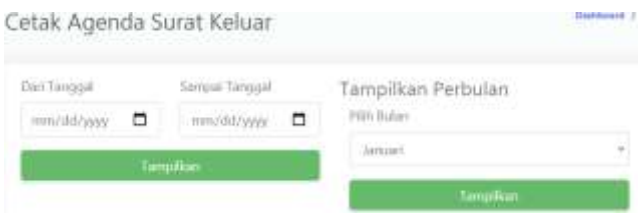

Menu ini digunakan untuk menyajikan laporan surat keluar per periode dengan memasukkan tanggal surat keluar yang diingin dicetak. Pada cetak agenda surat, user dapat mencetak laporan surat per periode maupun per bulan.

#### C. Galeri file

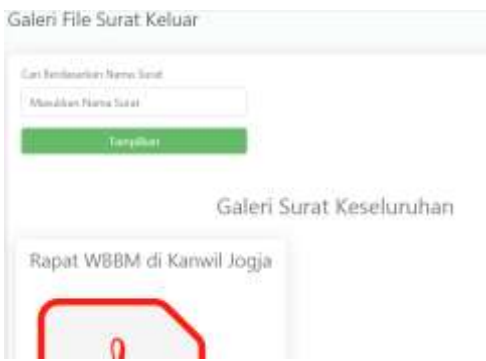

Menu ini digunakan untuk menyimpan dan menampilkan file-file yang telah diupload bersamaan pada saat penginputan data surat keluar. Format file yang didukung yaitu jpg, jpeg, doc, docx, png, dan pdf. Untuk mencari file surat keluar, user harus memasukkan nama surat yang dicari ke dalam kotak search.

## D. Klasifikasi

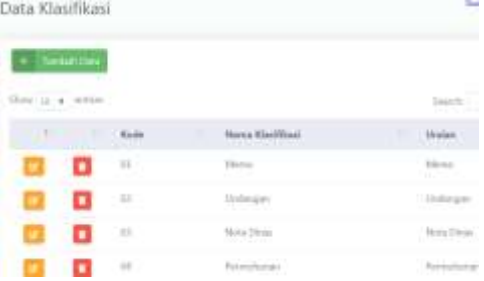

Menu ini digunakan untuk mengelola data klasifikasi surat keluar seperti menambah, menghapus, dan mengedit data klasifikasi. Untuk menambah jenis klasifikasi langkah-langkahnya yaitu :

1. User dpat menenkan tombol tambah data kemudian dialihkan menuju halaman tambah klasifikasi.

2. User diminta mengisikan kode klasifikasi, uraian dan nama klasifikasi, kemudian menekan tombol submit untuk disimpan ke dalam sistem dan dipanggil pada saat penginputan kode klasifikasi pada proses tambah surat keluar.

#### E. Pengaturan

Pada menu ini terdapat sub menu imigrasi dan user.

a. Imigrasi

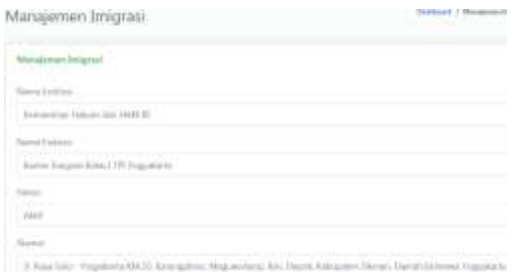

Sub menu ini digunakan untuk mengelola data instansi yaitu Kantor Imigrasi Kelas I TPI Yogyakarta. Dalam manajemen imigrasi user dapat mengubah data data instansi yang meliputi nama institusi, nama instansi, status, alamat, nama kepala kantor, NIP, webiste, email, dan logo instansi. Data-data ini akan dipanggil pada saat sistem mencetak laporan surat keluar dengan menempatkan data instansi dibagian atas sebagai kop laporan.

b. User

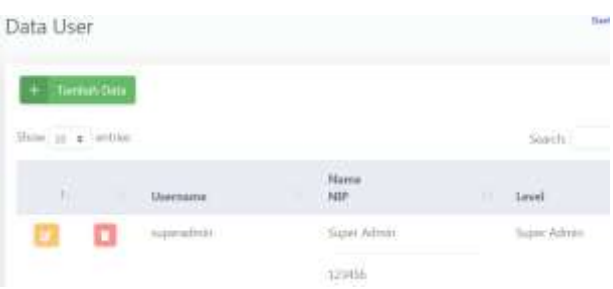

Sub menu ini digunakan untuk mengelola data user yang telah terdaftar sebagai pengguna Aplikasi Pencatatan Nomor Surat Keluar. Langkah- langkah untuk menambah user baru yaitu :

> 1. Tekan tombol tambah data, sistem akan mengalihkan ke halaman tambah user.

> 2. Di halaman tambah user, user akan mengisikan username, password, nama, dan NIP untuk pengguna baru

3. Kemudian menekan tombol submit untuk menyimpan data.

F. Pada menu Administrator terdapat 2 sub menu yaitu profil dan logout

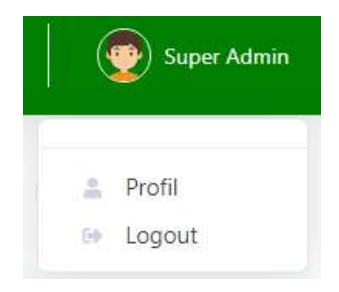

# 1. Profil

Sub menu ini digunakan untuk mengetahui user yang sedang aktif mengakses Aplikasi Pencatatan Nomor Surat Keluar.

2. Logout

Sub menu ini digunakan untuk keluar dari mengakses Aplikasi Pencatatan Nomor Surat Keluar dan menuju halaman login.